# Wyoming 511 Notify Help

- **1. CREATE AN ACCOUNT**
- 2. LOG IN TO EXISTING ACCOUNT
- **3 . [M A N A G E S U B S C R I P T I O N T O P I C S](#page-7-0)**
- **4 . [M A N A G E A C C O U N T](#page-13-0)**
- **5 . [D E L E T E A C C O U N T](#page-21-0)**
- **6. REQUEST AN INCREASE IN TEXT [S U B S C R I P T I O N S](#page-22-0)**

### **Create account**

<span id="page-1-0"></span>1. Go to [https://511notify.wyoro](https://511notify.wyoroad.info/511Notify/login) [ad.info/511Notify/login](https://511notify.wyoroad.info/511Notify/login) and click the "Create Account" button

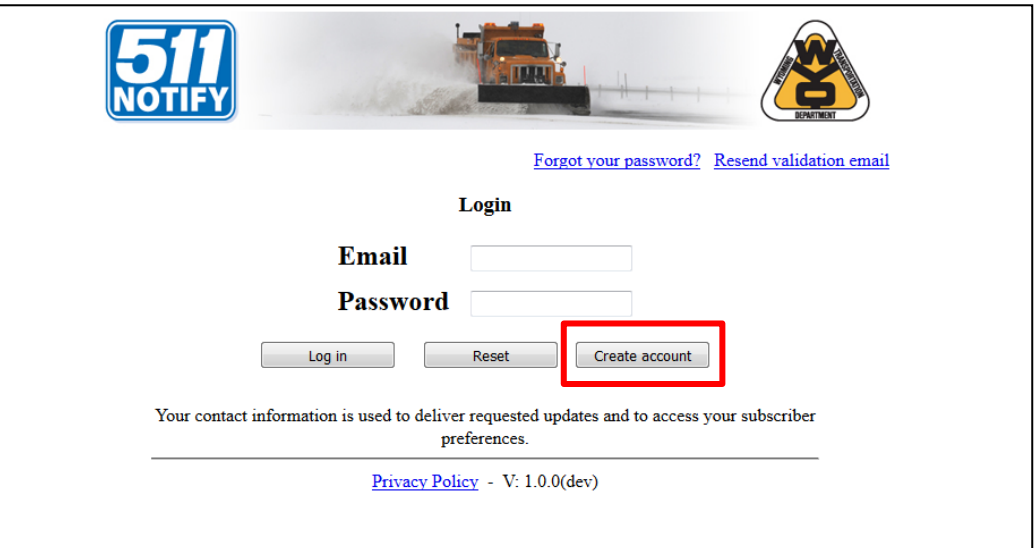

#### **Create account**

2. Type in your email address and create a password. An email address is required even if you only want to receive text message alerts.

3. Select an account type and click "Register."

- A **Standard** account will enroll travelers in the 511 Notify system without a predefined end date. The account can be cancelled or suspended at any time.

- A **Tourist** account allows travelers who will only be in Wyoming for a short time to decide when to stop receiving alerts. If you choose a tourist account, select the date you want to stop receiving alerts.

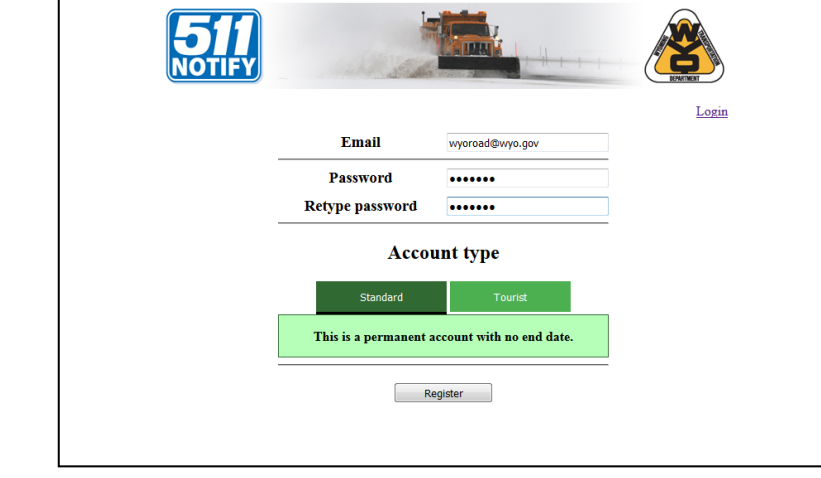

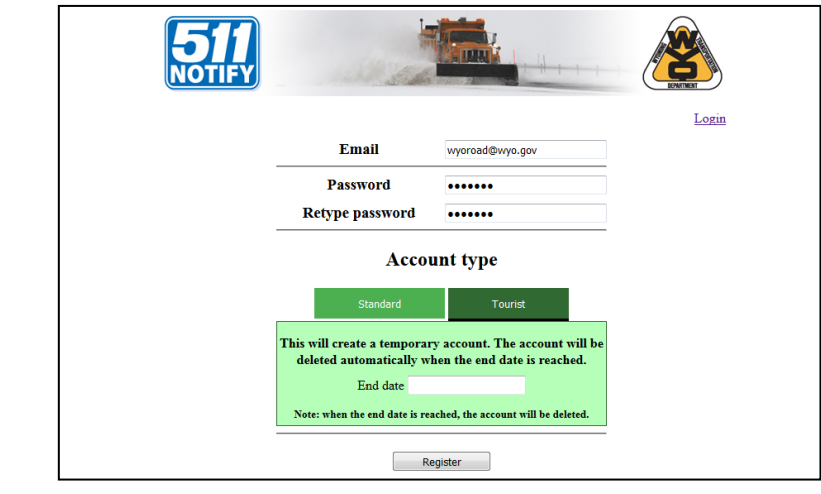

#### **Create account**

4. An email will be sent to verify the address. Click the Activation Link in your email to finish registering your account.

5. Click the link to log in to your account.

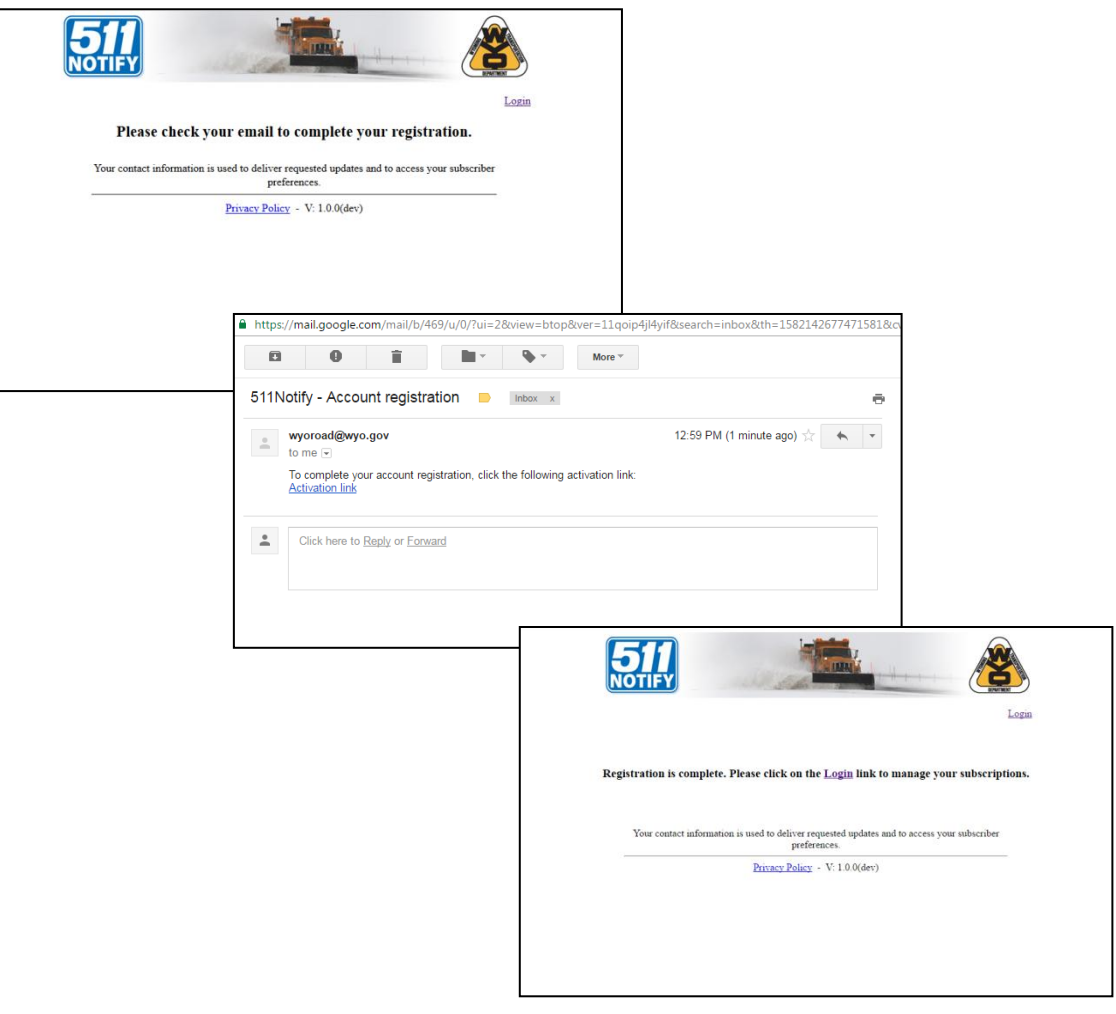

## **Log in to an existing account for the first time**

1. Go to [https://511notify.wyoroa](https://511notify.wyoroad.info/511Notify/login) [d.info/511Notify/login](https://511notify.wyoroad.info/511Notify/login)

2. Subscribers who only receive text messages should follow the steps for creating a new account, then follow the steps in Account Management for adding a text .

<span id="page-4-0"></span>Email subscribers should type in the email address and password for your current account.

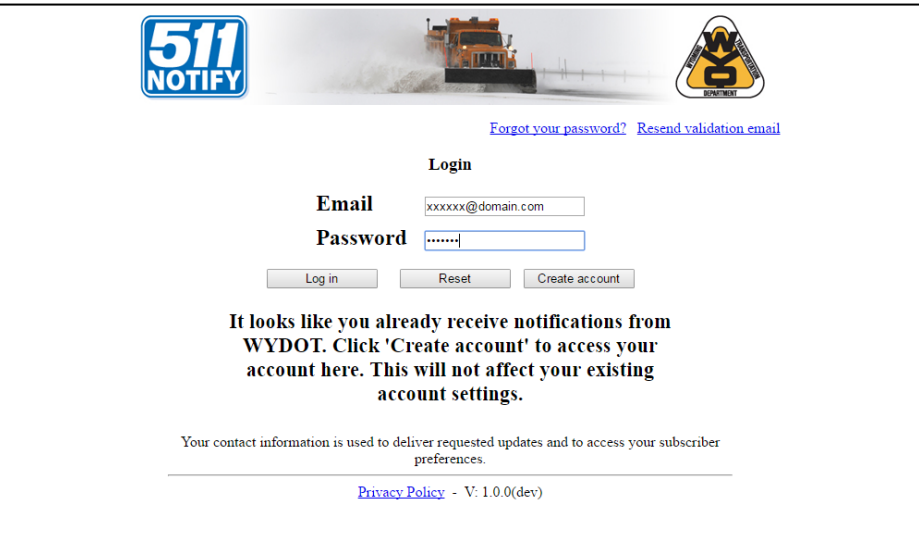

## **Log in with an account for the first time**

3. Click "Create account."

4. Confirm your email address and password. An email address is required even if you only want to receive text message alerts.

5. Select an account type and click "Register."

 a. A **Standard** account will enroll travelers in the 511 Notify system without a predefined end date. The account can be cancelled or suspended at any time.

 b. A **Tourist** account allows travelers who will only be in Wyoming for a short time to decide when to stop receive alerts. If you choose a tourist account, select the date you want to stop receiving alerts.

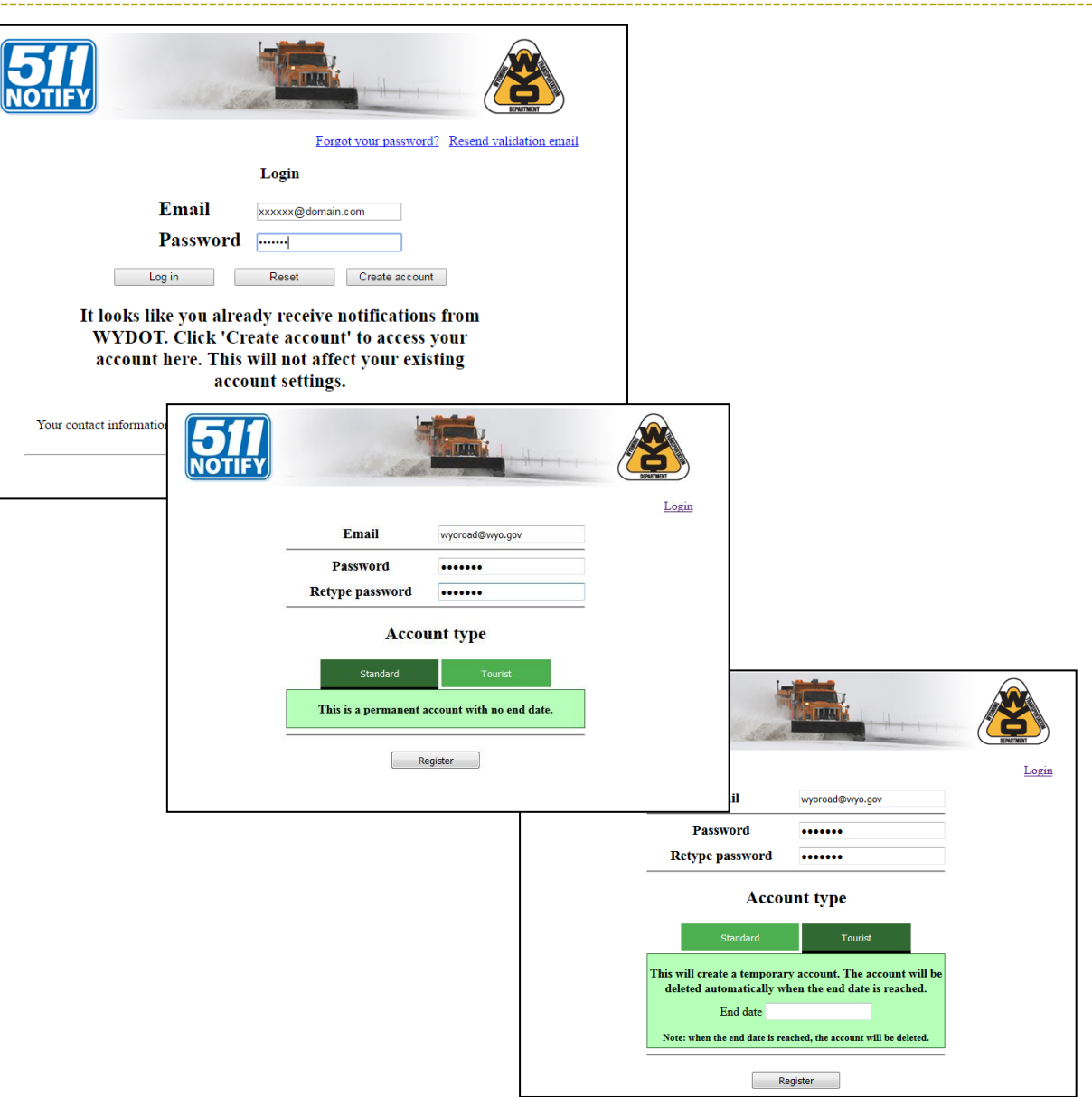

## **Log in with an account for the first time**

6. An email will be sent to your account to verify the address. Click the Activation Link to finish registering your account.

7. Click the link to log in to your account.

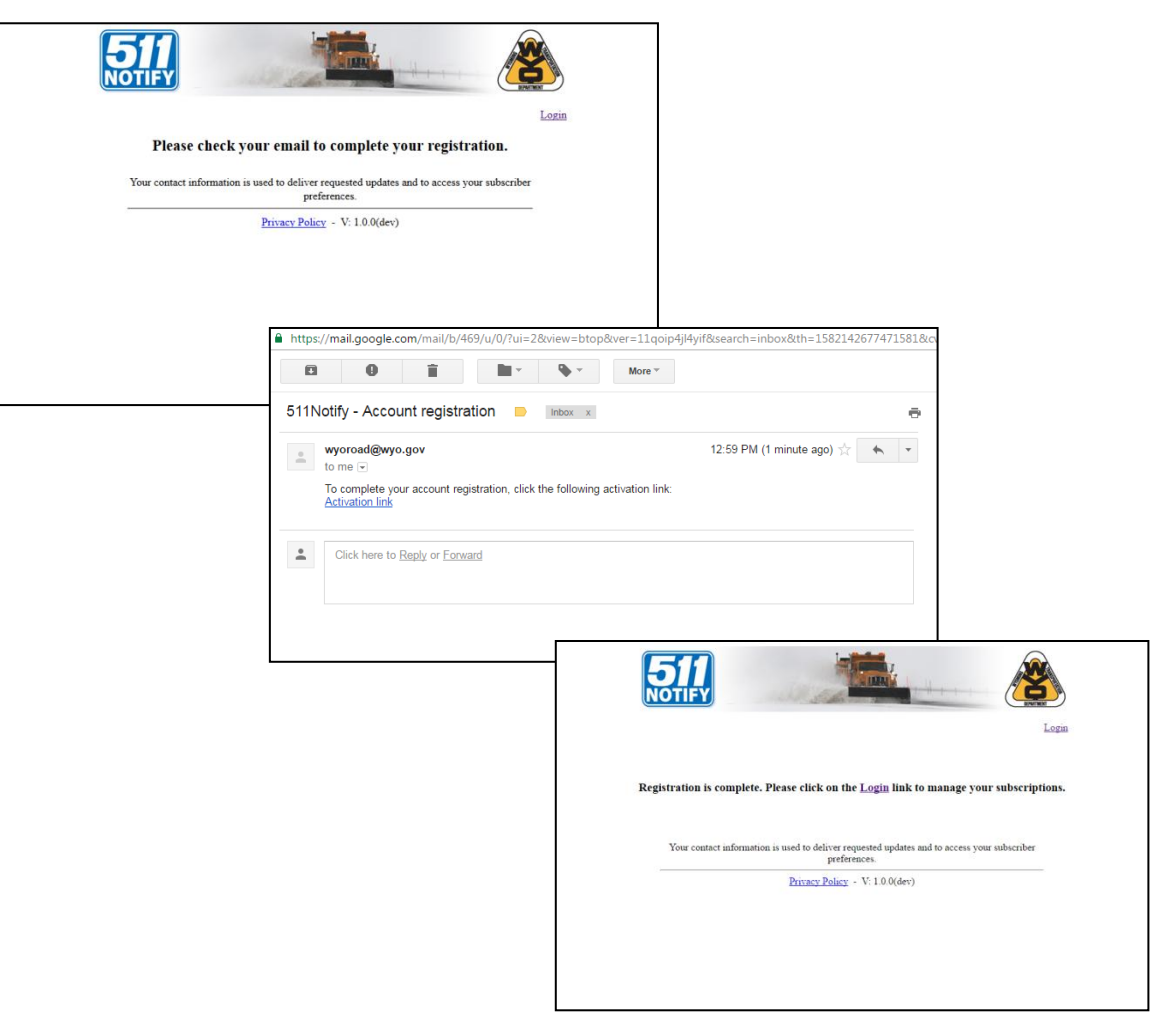

The "Subscriptions statistics" box provides a summary of the number of alerts you will receive.

<span id="page-7-0"></span>You can sign up for unlimited emails. **There is a limit of 100 text message subscriptions**, though some exceptions will be made upon request. Instructions for requesting a waiver are posted in the Requesting a Waiver section of this help file.

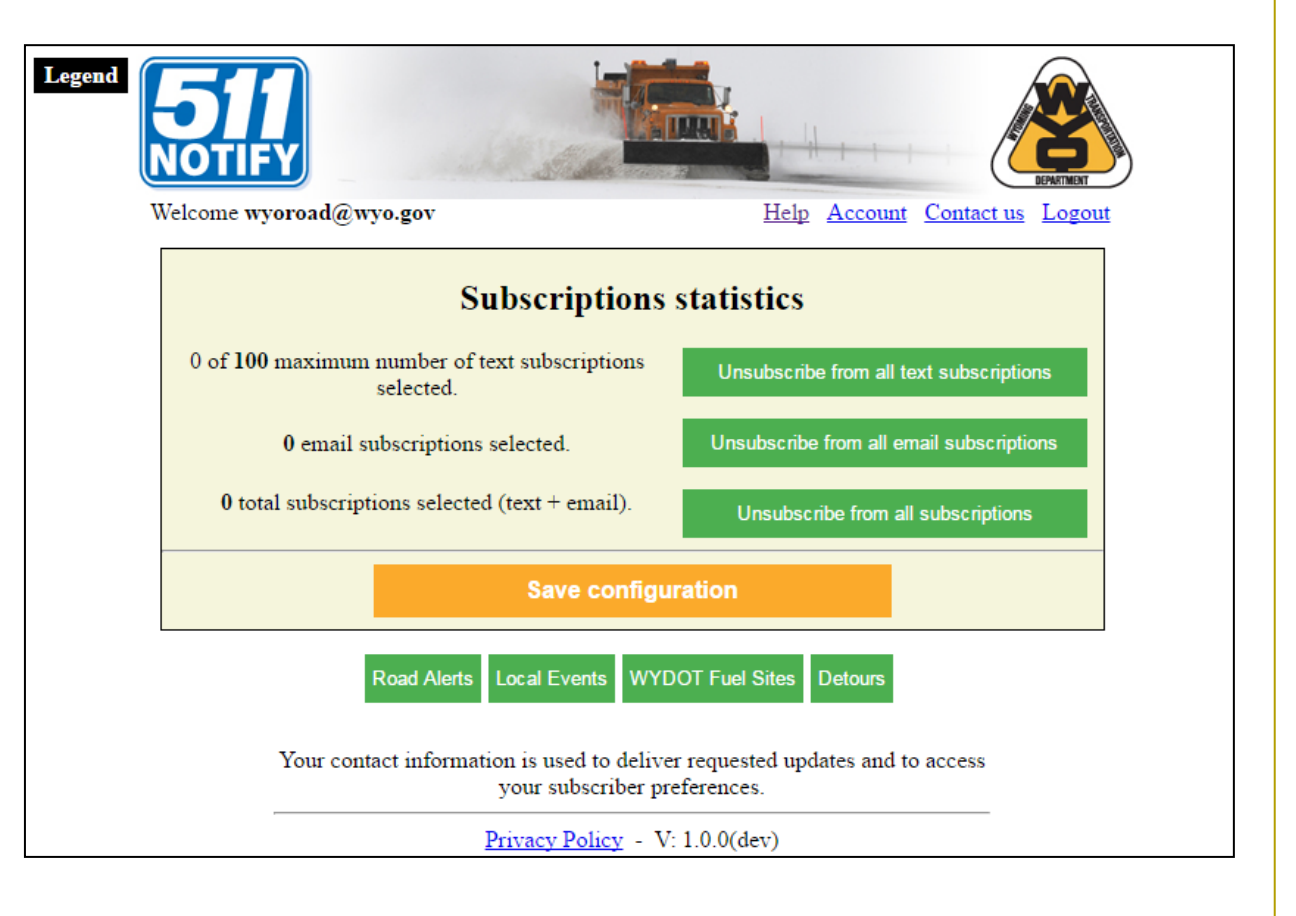

**To Add a Subscription**

1. Select the type of alert you would like to receive.

**Road Alerts** provide updates on current road condition and travel information

**Local Events** provide updates on travel impacts of local celebrations

**Detours** provide updates on detours on the three interstates in Wyoming

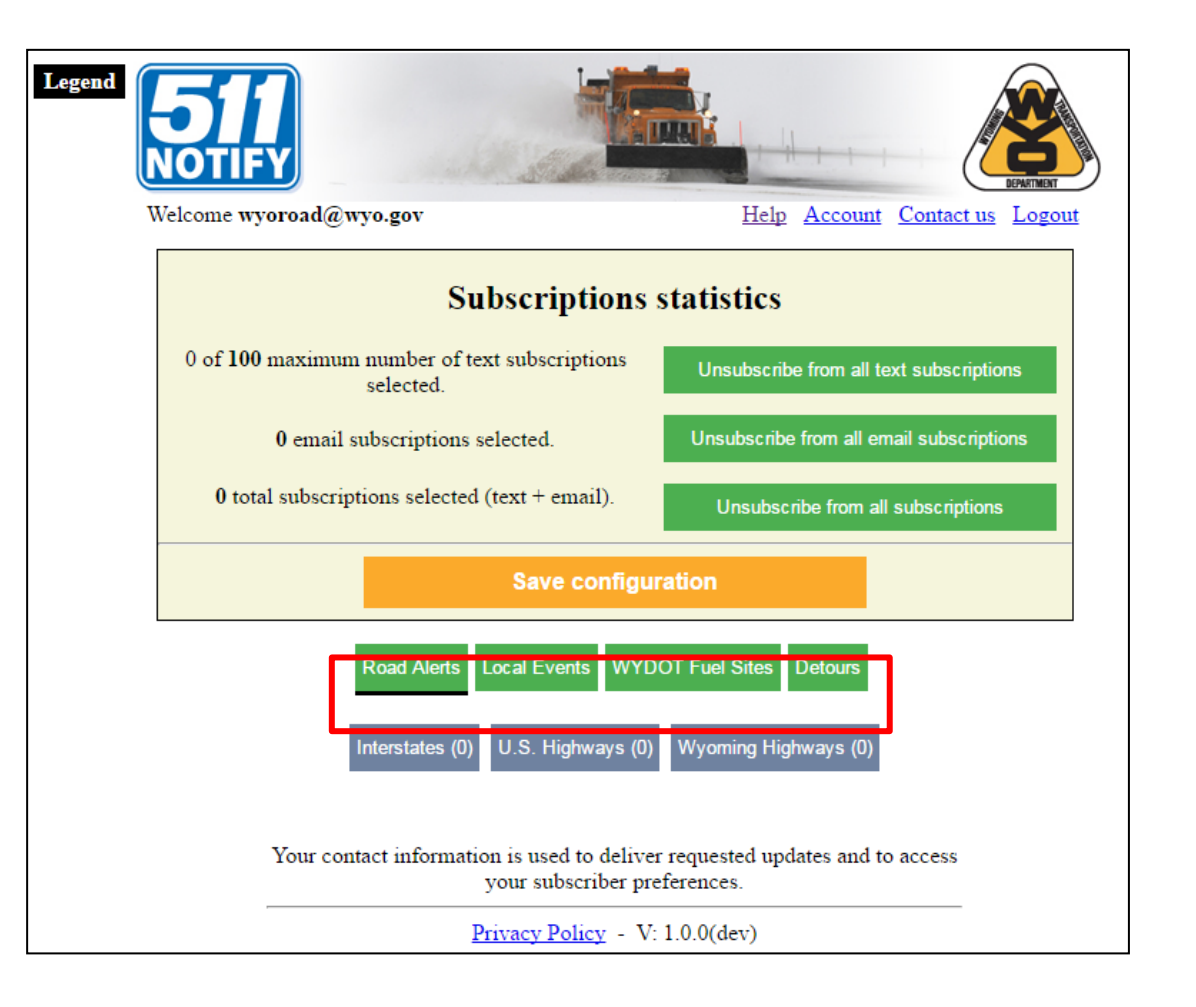

2. Select the route classification to see a list of roads WYDOT reports on.

Each box has a number in parentheses that tallies the number of subscription topics you have selected.

In this example, "Interstates" is selected.

3. Click a route name to see all the road reporting segments.

In this example "Interstate 25" is selected.

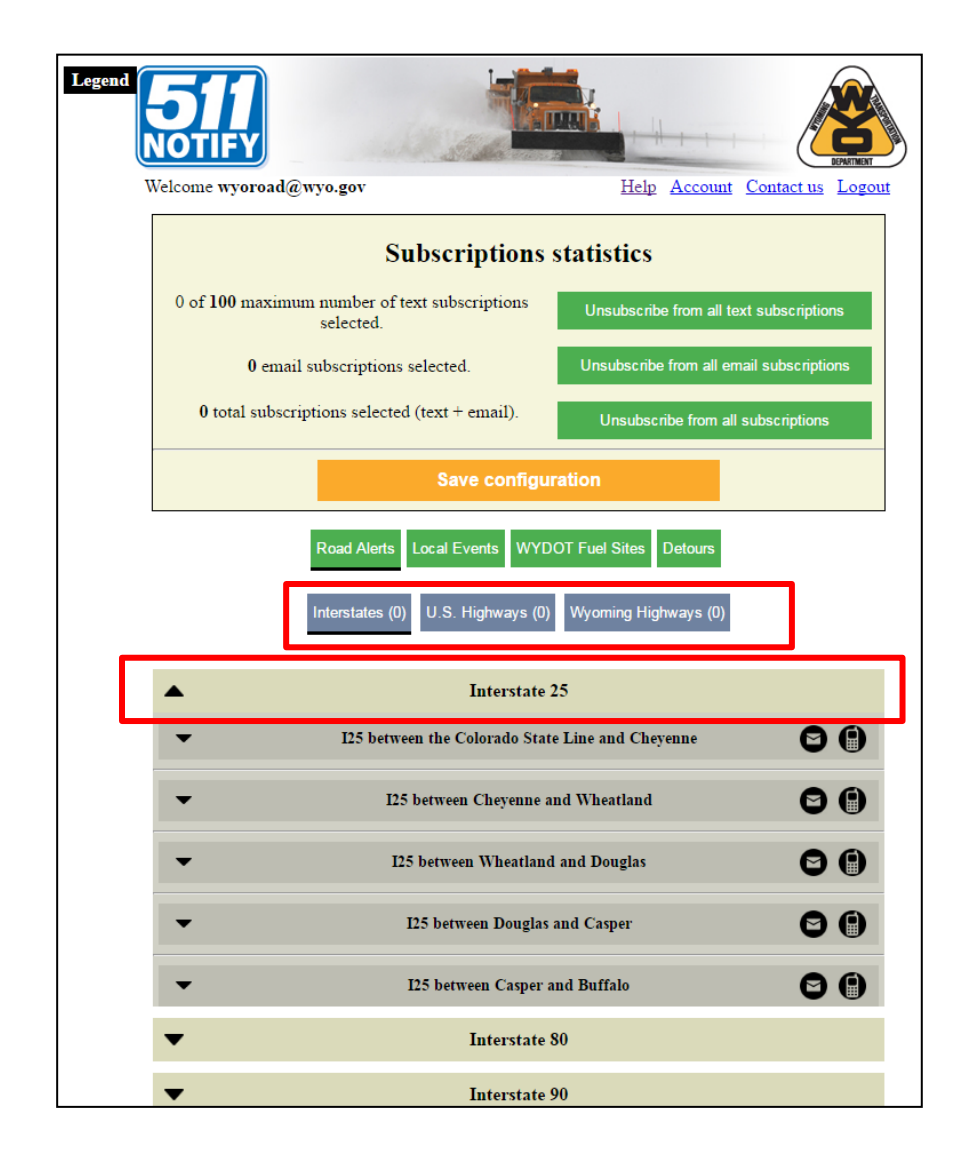

4. Click a segment to select the type of alert you would like to receive.

 - **Alerts and Open/Closures** will send messages with road conditions and road closures

 - **Open/Closures** will only send road closure information

 - **Daytime alerts** are sent 6:00 a.m. to 8:00 p.m.

 - **Nighttime alerts** are sent 8:00 p.m. to 6:00 a.m.

 - **Special Forecast Alerts** are sent when severe weather is expected

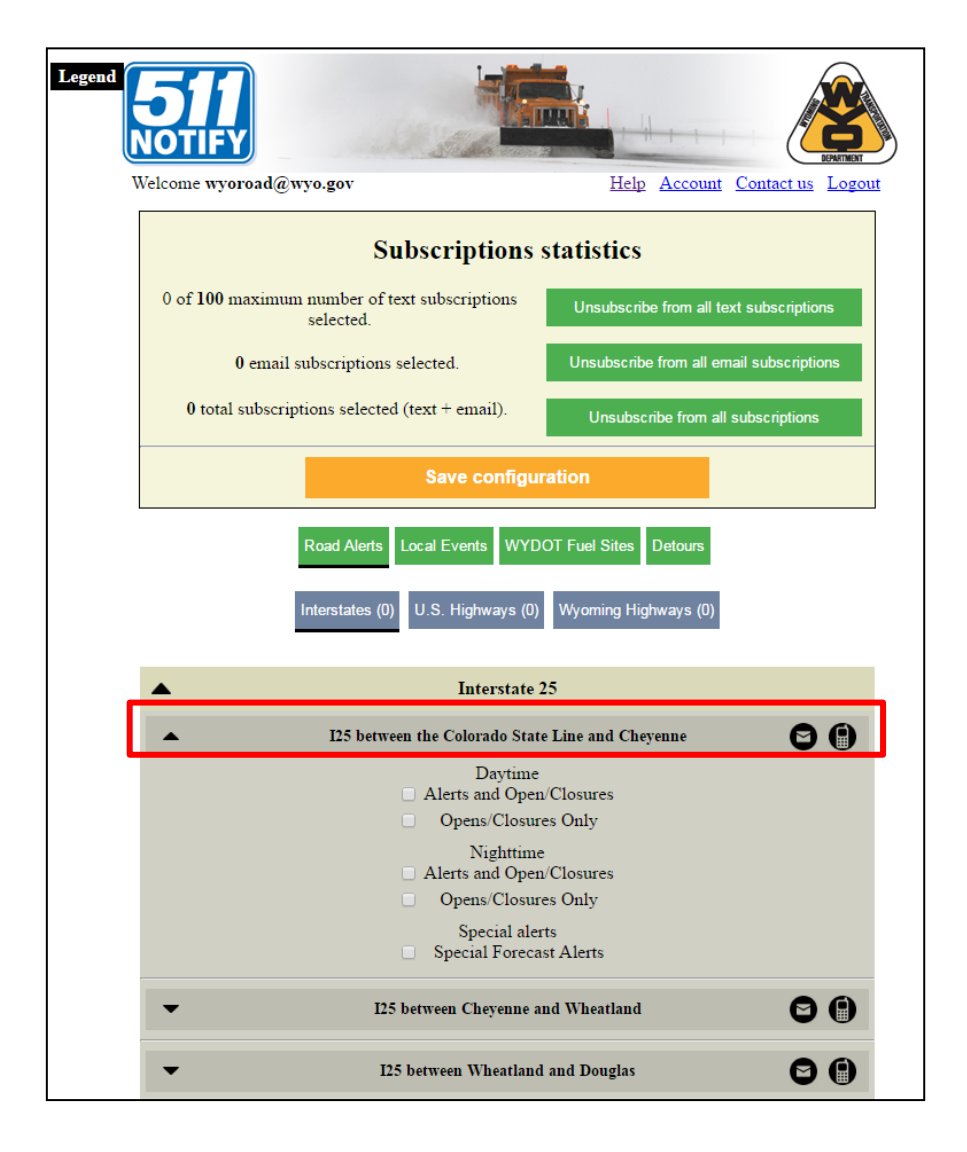

5. When you select the type of alert you would like to receive, the default setting will sign you up for an email alert.

Confirm this by ensuring the envelope icon is yellow.

If you do not want to receive an email alert, click the icon to deselect.

To sign up for a text alert, click the cell phone icon. If you do not see a cell phone icon, follow the steps in the "Add a phone number to an account" guide.

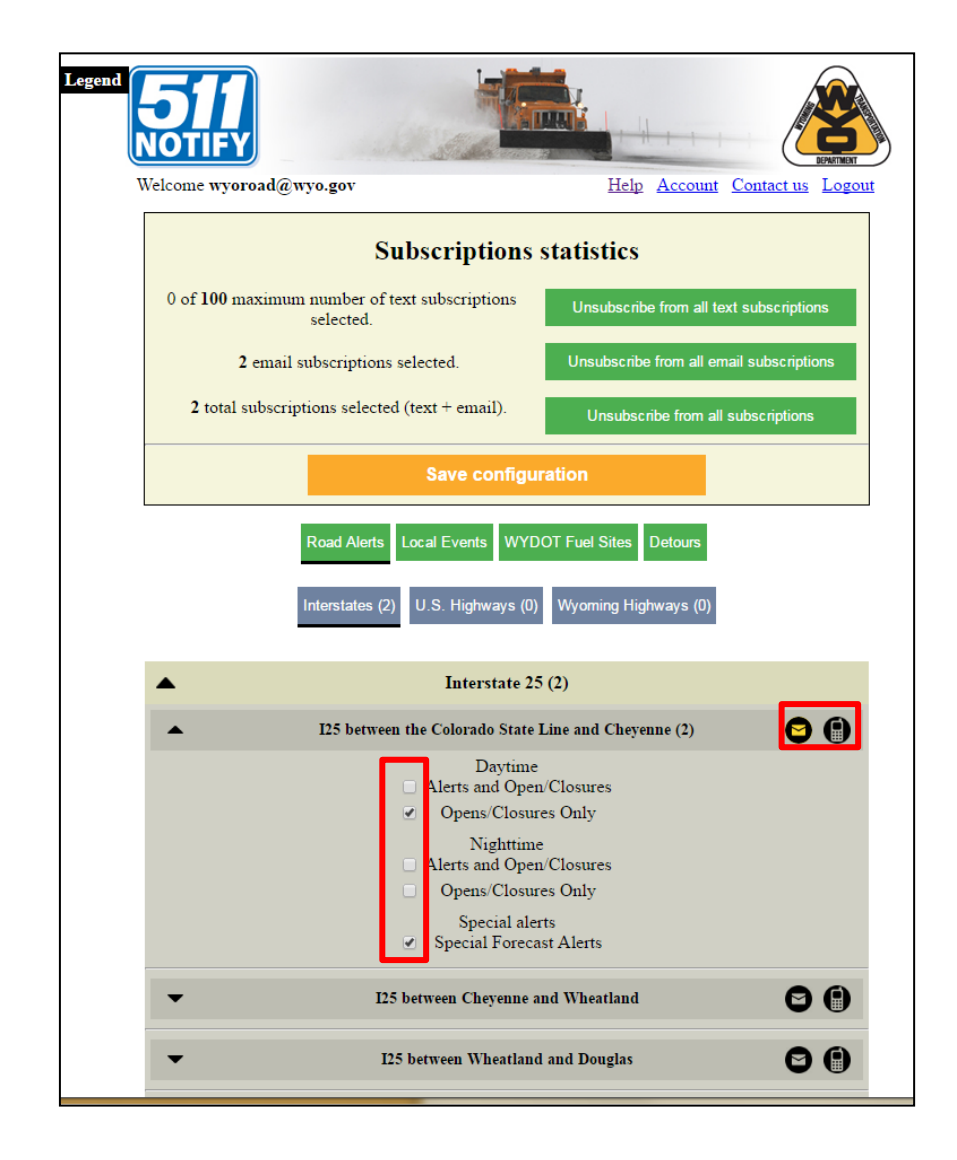

6. Save your subscriptions by clicking the "Save configuration" button in the "Subscription statistics" box.

7. Confirm your selection.

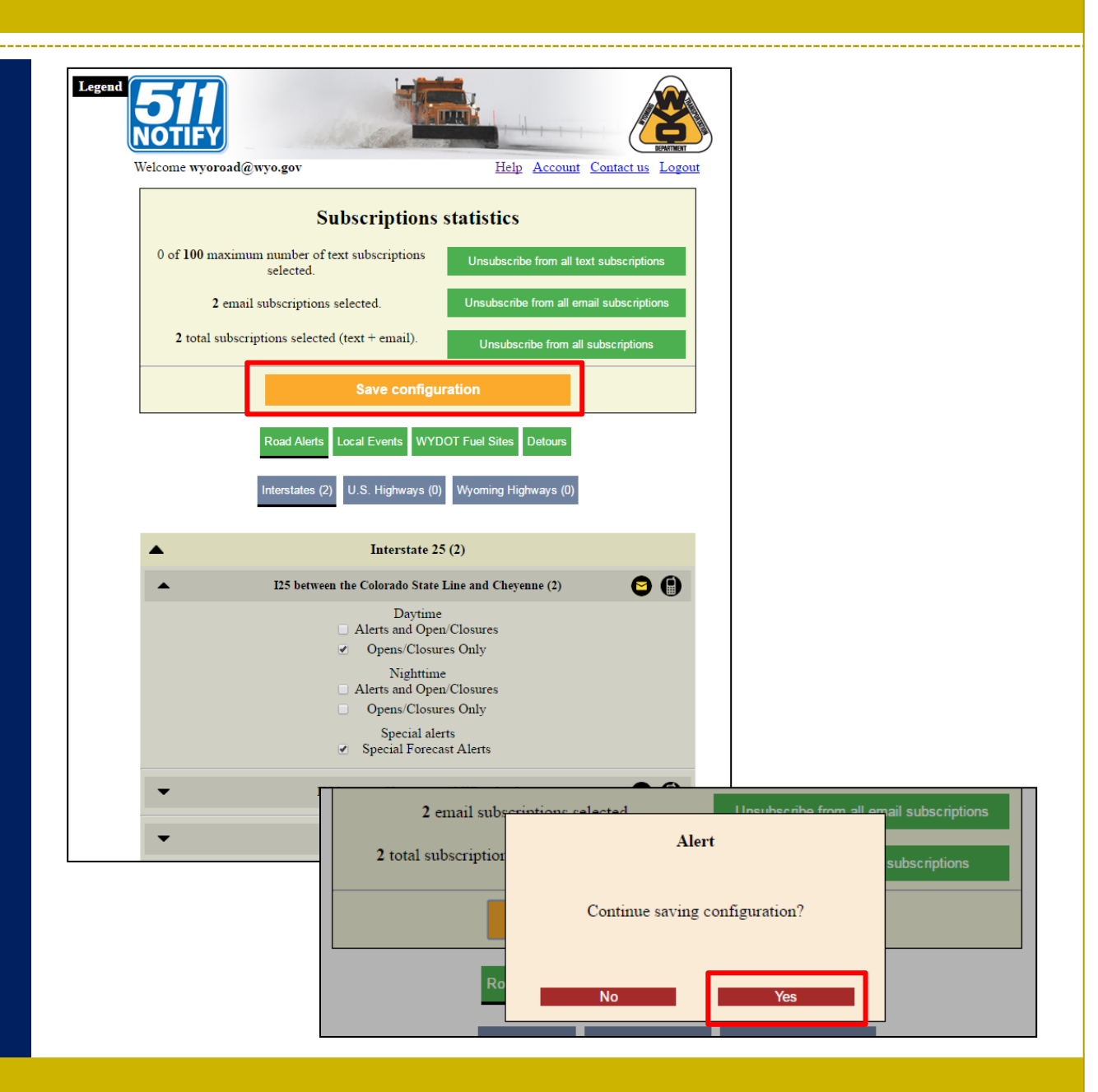

Click the "Account" link at the top of the page to access account settings.

From this page, you can:

 - Change or remove a phone number for text messaging

- Change your password

<span id="page-13-0"></span> - Enable different account modes

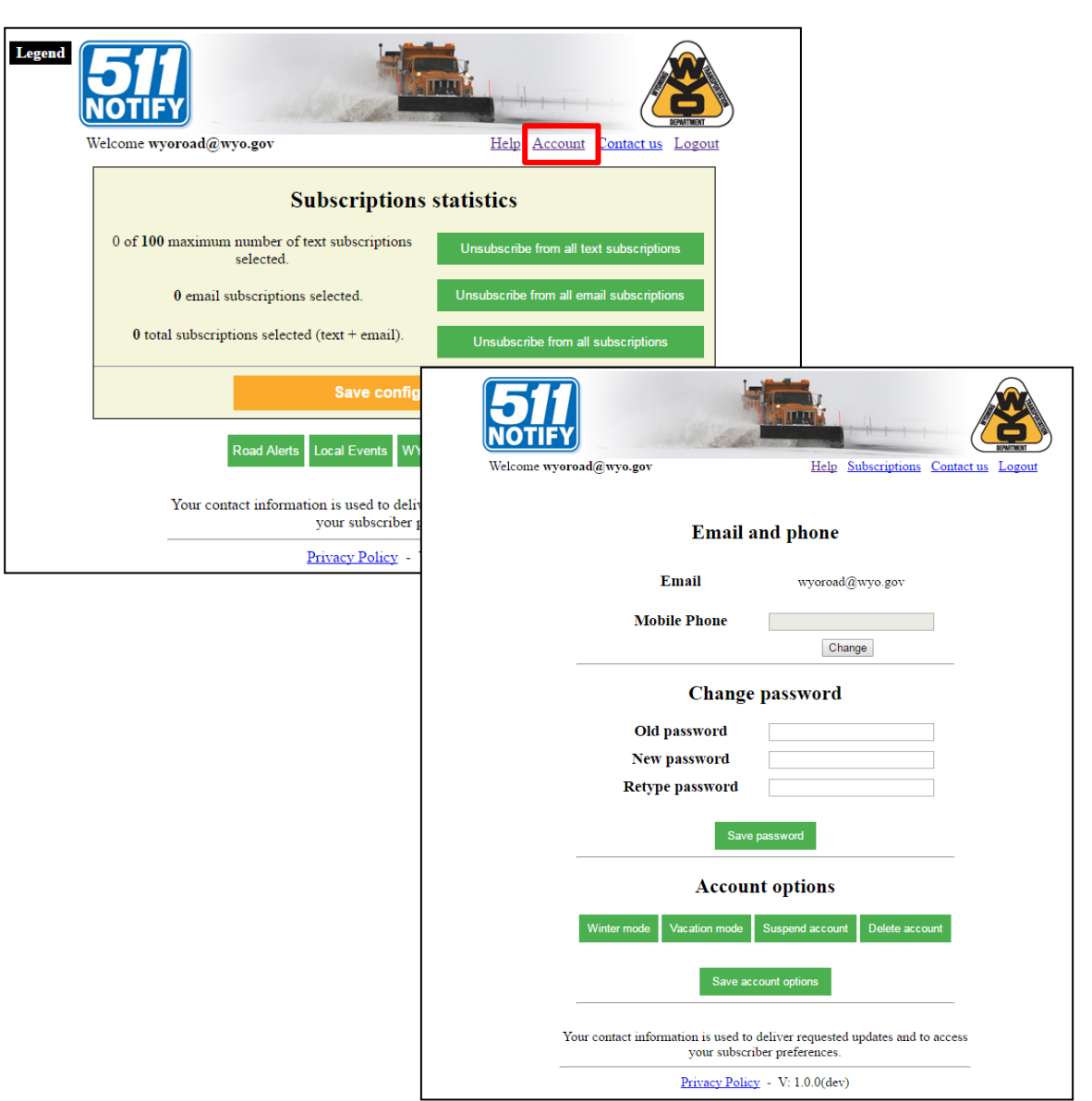

#### **Manage Accounts: Add text notifications**

1. Select "Account"

2. Select the "Change" button beneath the Mobile Phone field and type your phone number.

2. Click "Validate.

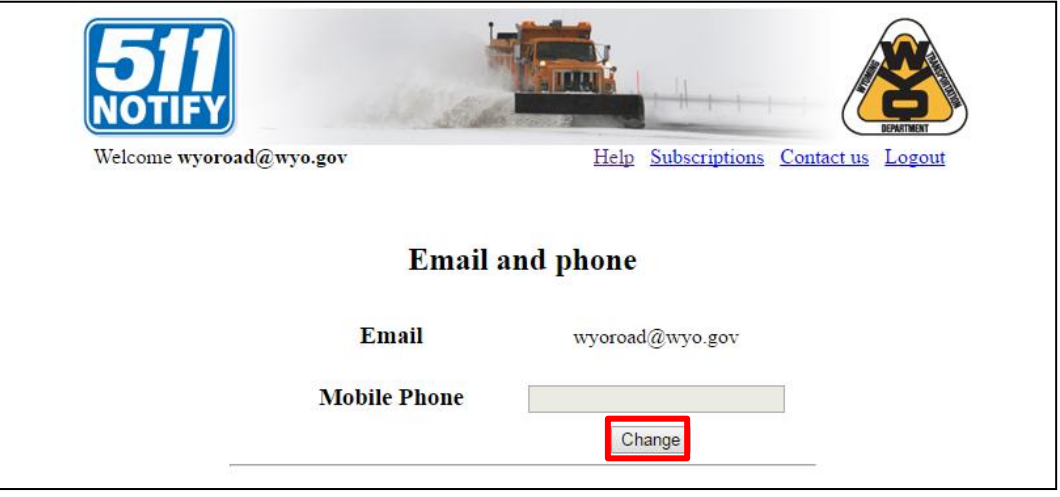

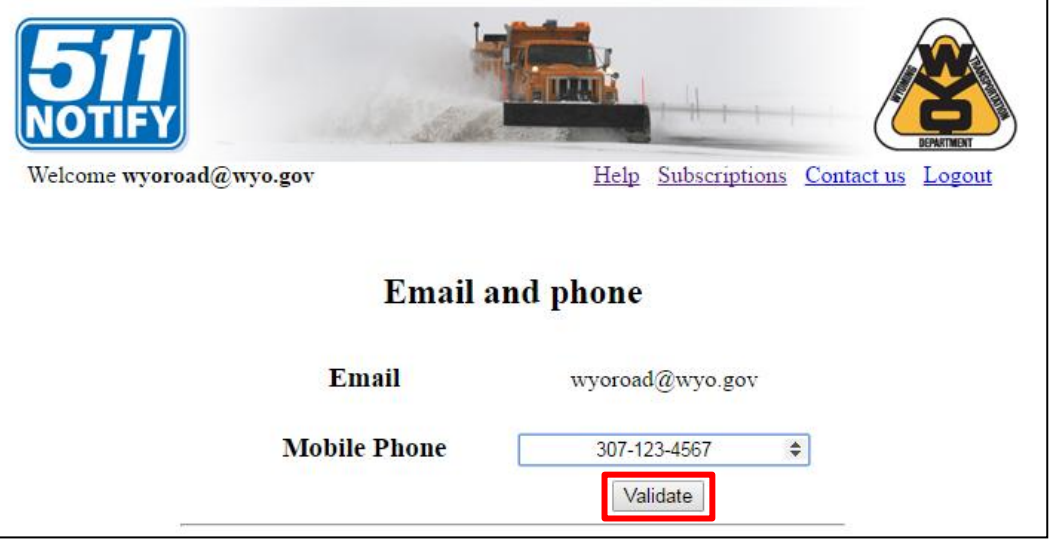

#### **Manage Accounts: Add text notifications**

3. Select whether to receive a validation code via text message or phone call. If you choose text message, you will be prompted to select your carrier.

4. Click "Call now" or "Send text message."

5. Type in the code and press "Validate."

**Note:** If this number is already associated with a 511 Notify account, the existing subscriptions will carry over.

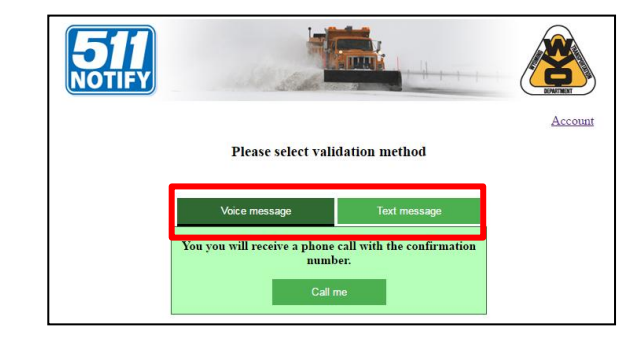

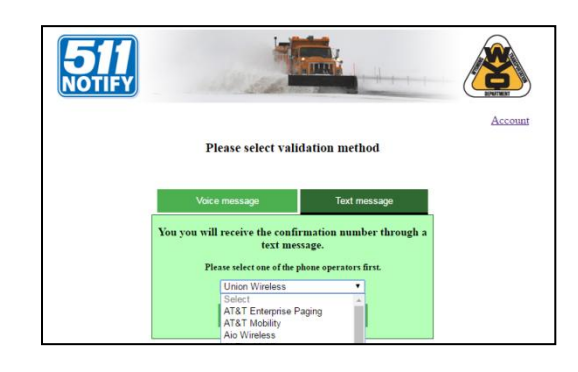

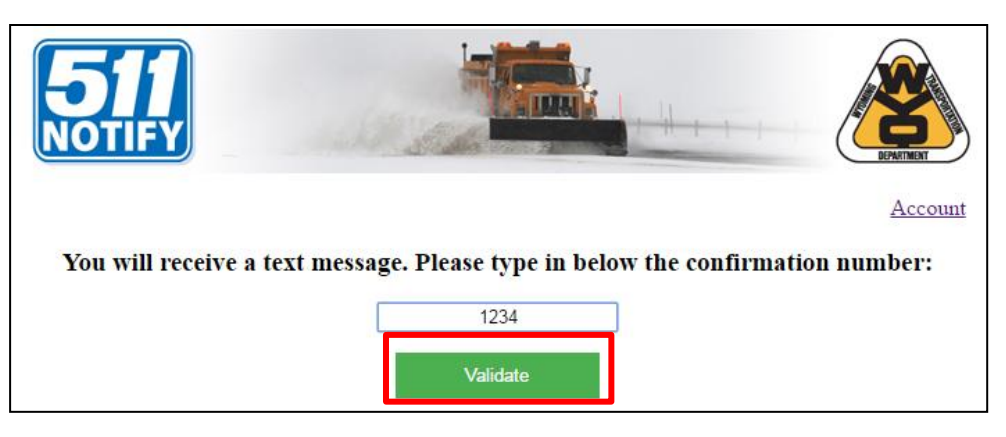

#### **Manage Accounts: Change password**

1. Go to the "Accounts" page.

2. Type in your current password.

3. Type in your new password and retype it to confirm.

4. Click "Save password."

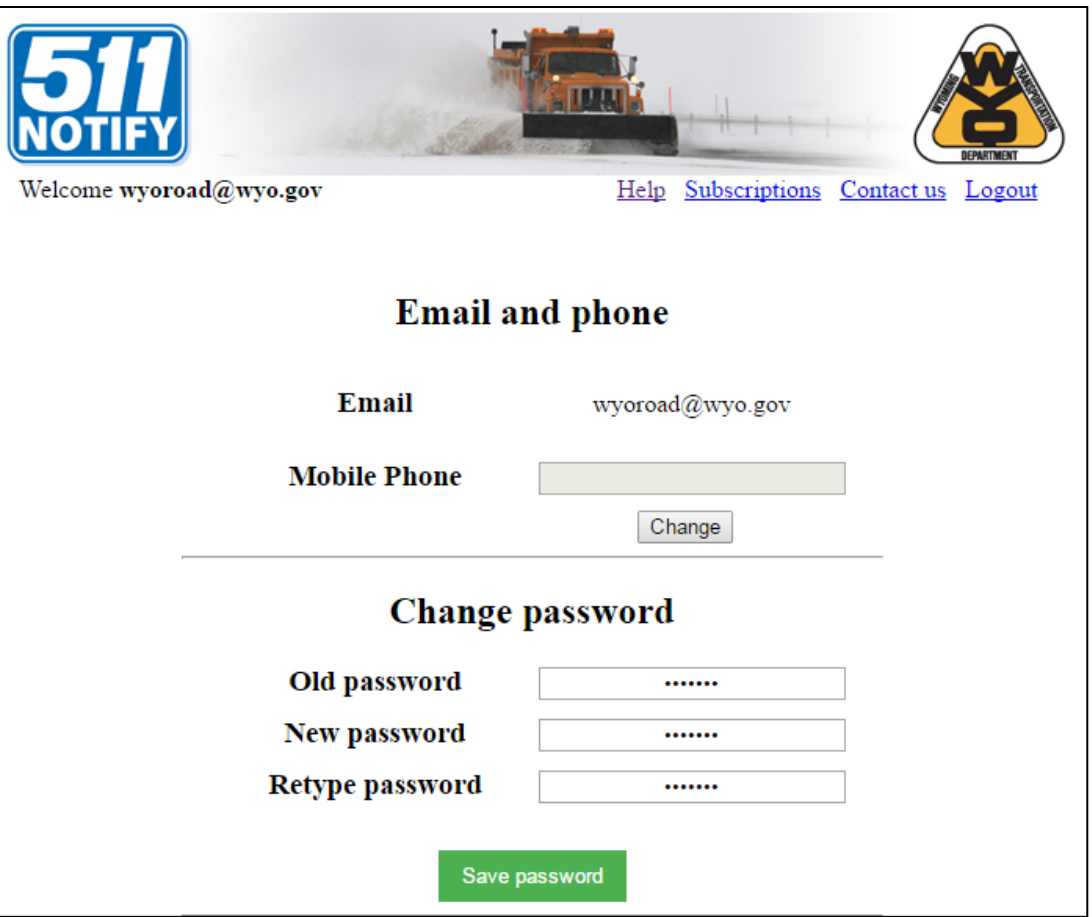

There are several options to help keep messages manageable

 - **Winter Mode:**  Messages are only sent Oct. 1. through May 31.

 - **Vacation Mode**: If you will be outside of Wyoming and don't need alerts, select a start and end date for having messages suspended.

**- Suspend Account:** 

You will no longer receive messages until you log back in and turn messaging on. All of your subscriptions will be saved.

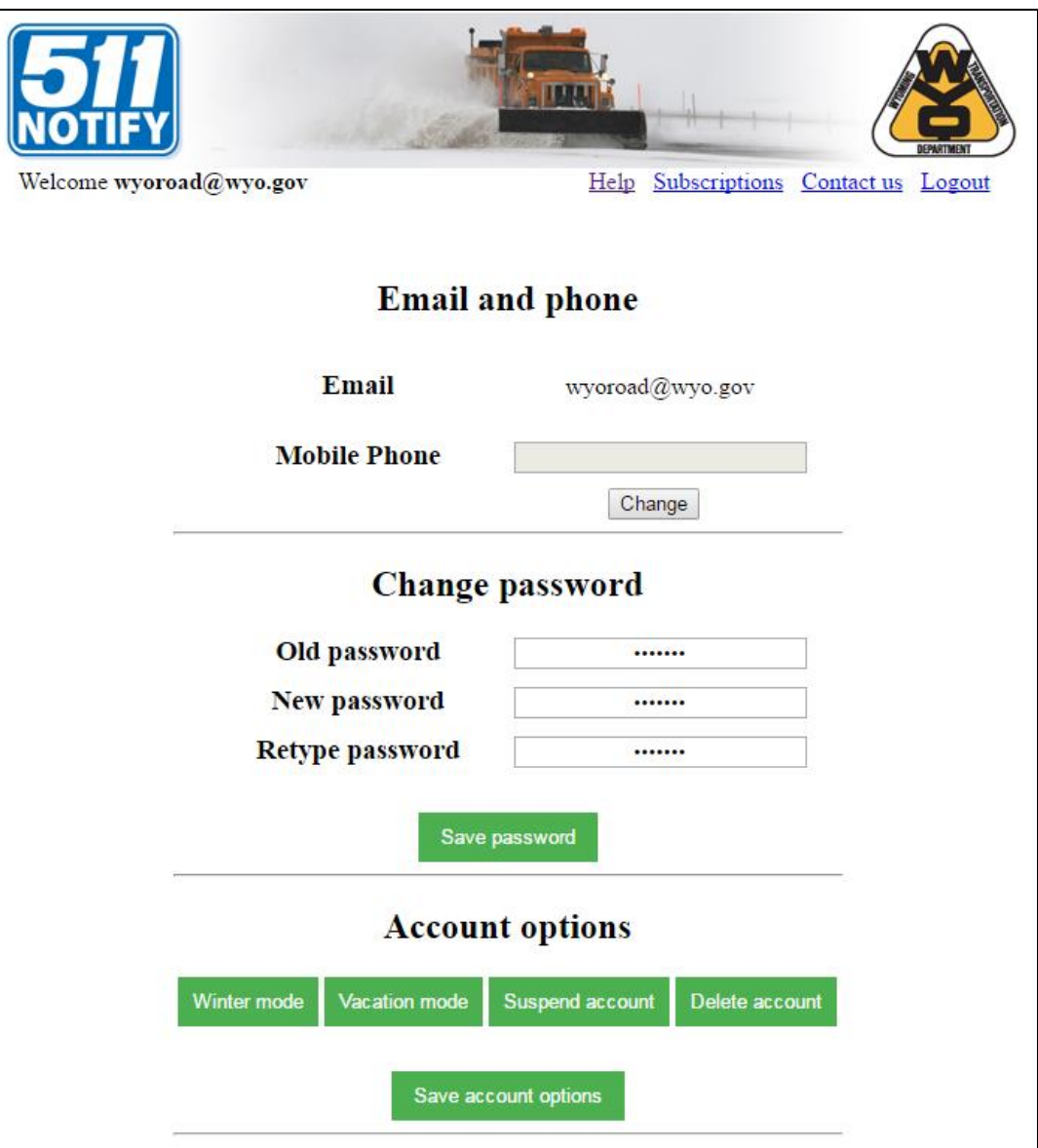

-**Turn on Winter Mode:**

1. Go to the "Accounts" page.

2. Scroll d own to Account options and click "Winter mode<sup>"</sup>

3. Select "Save account options."

To turn off Winter Mode:

1. Go to the "Accounts" page.

2. Scroll down to Account options and click "Stop winter mode."

3. Select "Save account options."

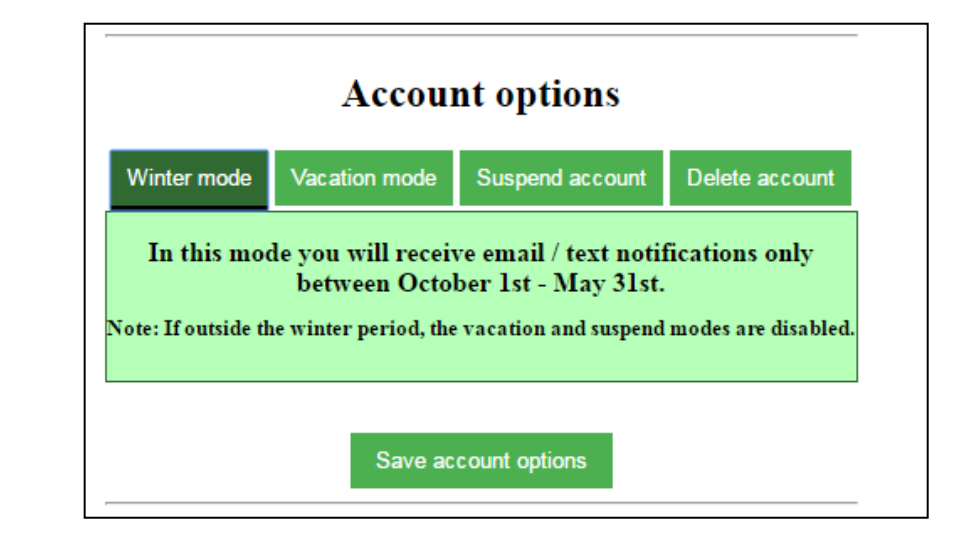

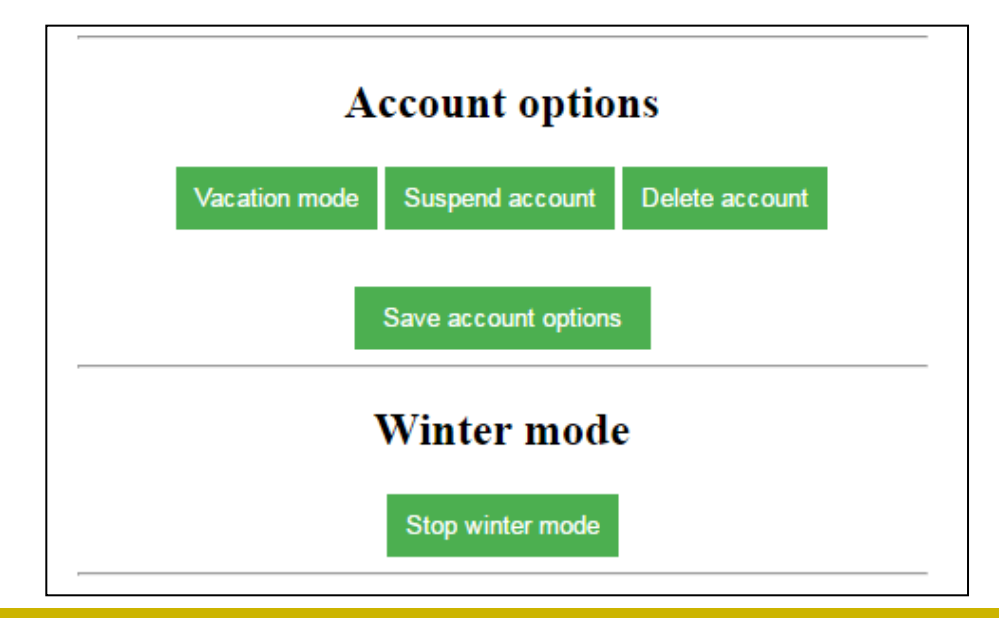

-**Turn on Vacation Mode:**

1. Go to the "Accounts" page.

2. Scroll down to Account options and click "Vacation mode."

3. Enter the Start and End date for suspending notifications. You will *not* receive notifications during this date range.

4. Select "Save account options."

5. Vacation mode will automatically end on the date specified. It can also be stopped by clicking "Stop vacation mode."

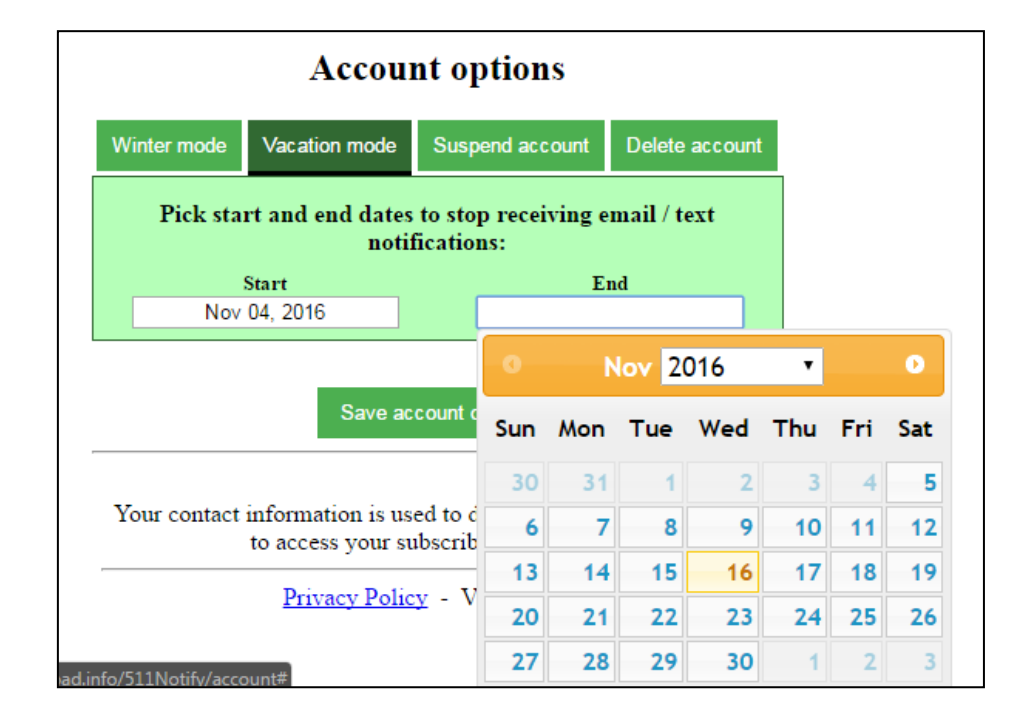

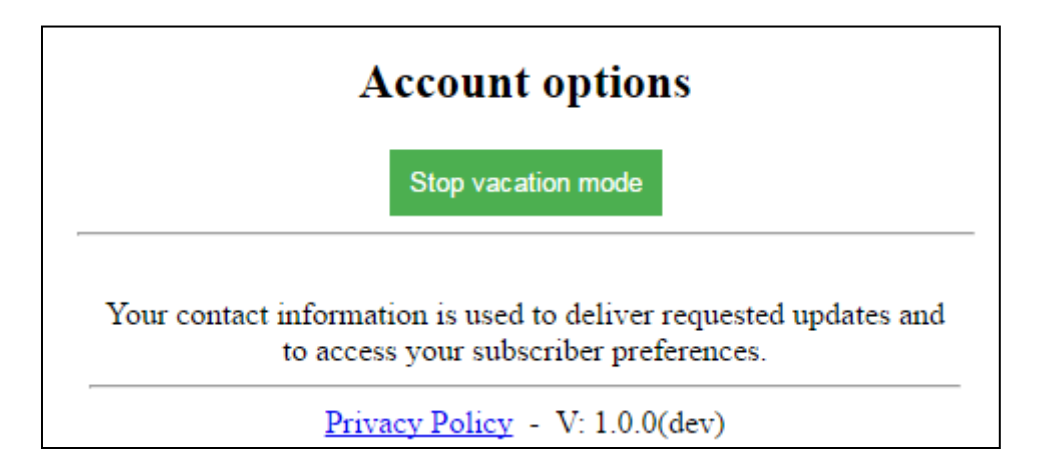

-**To suspend account:**

1. Go to the "Accounts" page.

2. Scroll d own to Account options and click "Suspend account."

3. Select "Save account options."

**To reinstate your account:**

1. Go to the "Accounts" page.

2. Scroll down to Account options and click "Stop Suspend Account mode."

3. Select "Save account options."

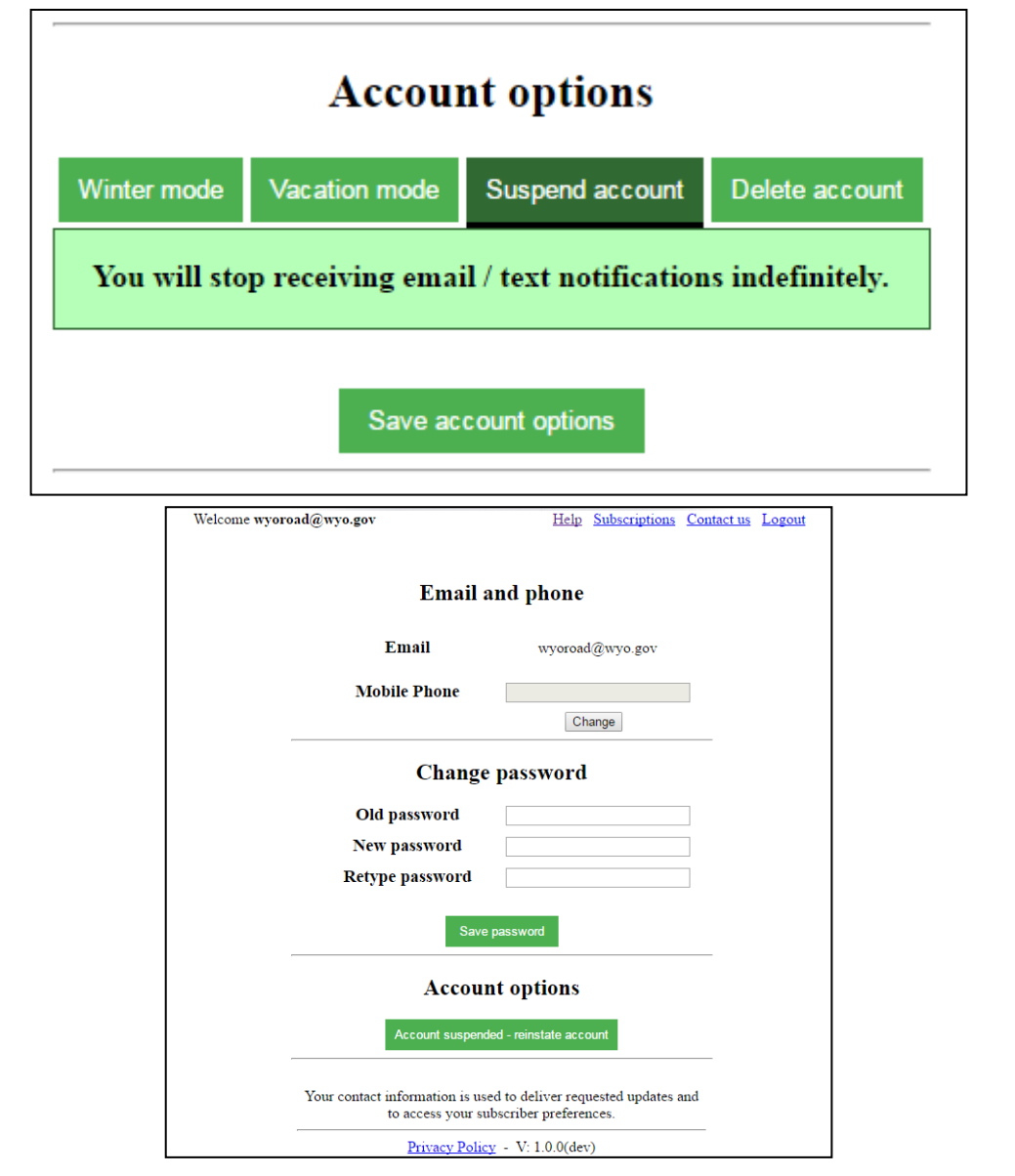

## **Delete Account**

There are several options to delete your account:

- For emails, click the "unsubscribe" link at the bottom of any email message you receive from WYDOT.

-- For texts, reply STOP to any text message you receive from WYDOT

#### -**- Manage your account online**

-1. Go to the "Accounts" page.

2. Scroll down to Account options and click "Delete account."

<span id="page-21-0"></span>3. Select "Save account options."

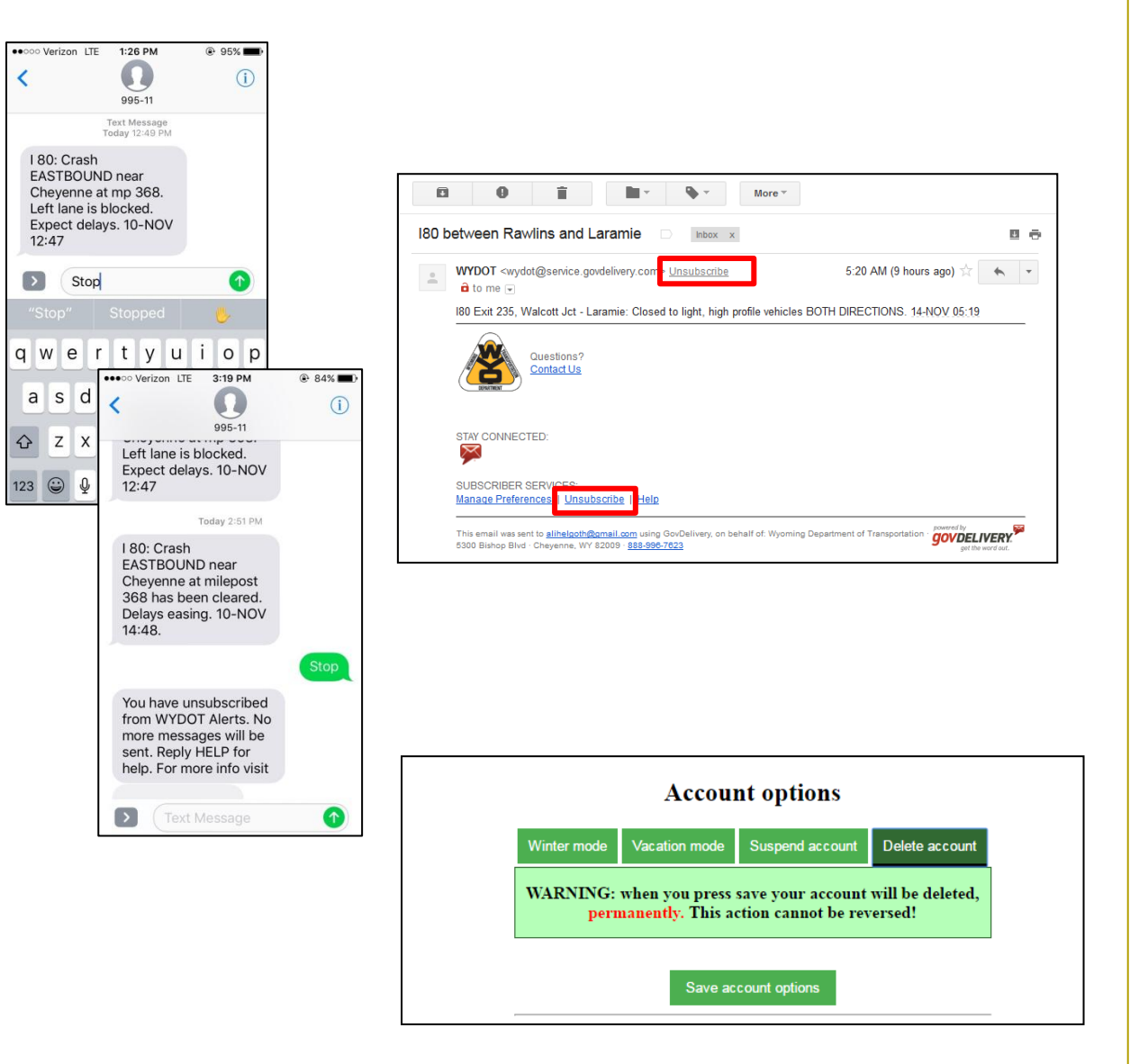

## **Request additional text subscriptions**

To reduce the number of text messages sent, accounts are limited to 100 text message subscriptions.

In some cases, exceptions will be made. To request an exception:

<span id="page-22-0"></span>1. Click "Contact us" at the top of the screen.

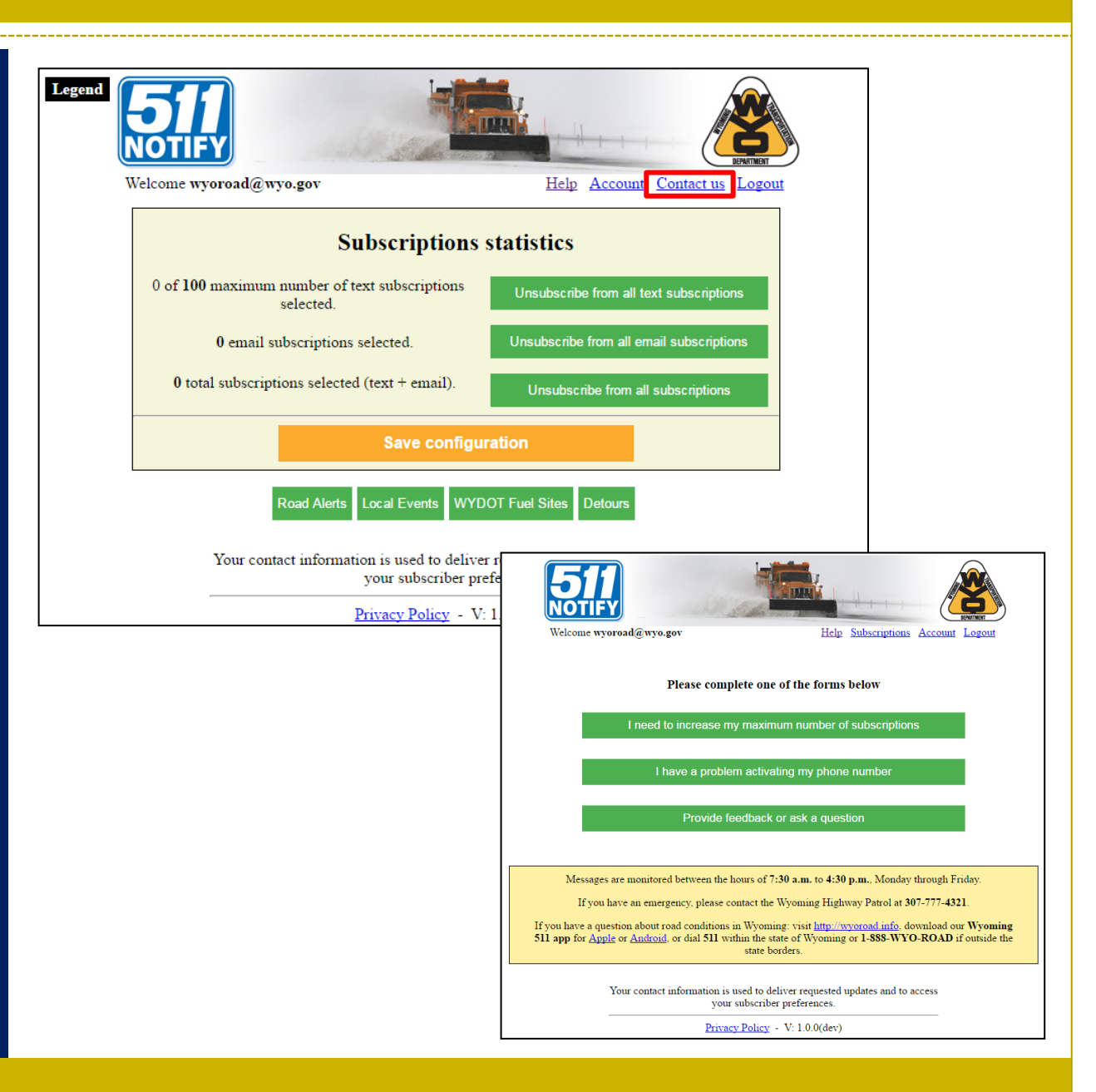

## **Request additional text subscriptions**

2. Select "I need to increase my maximum number of subscriptions."

3. Provide a justification for why you need more subscriptions and how many you would like to receive.

4. Click "submit."

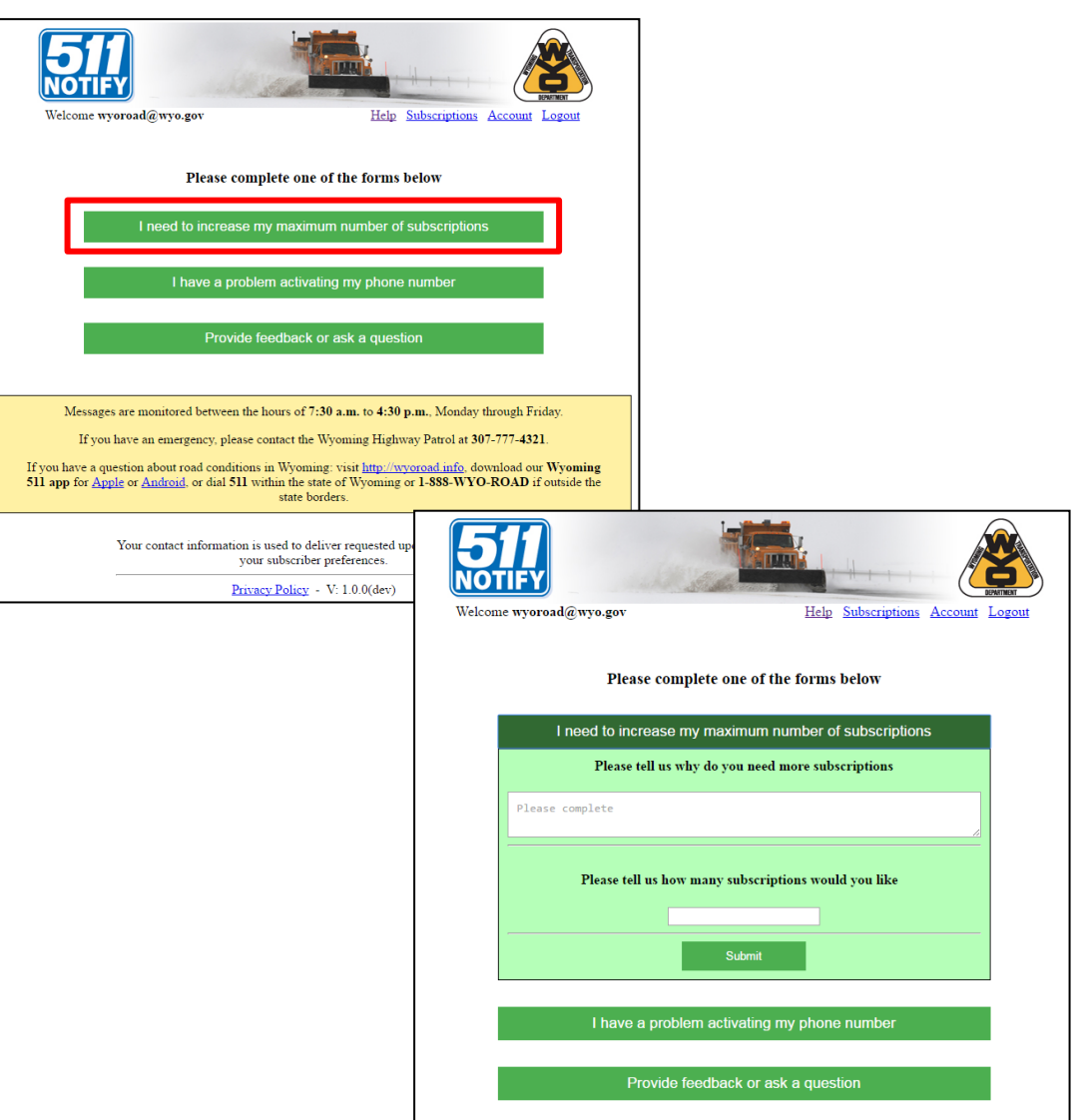